# **GUIA DE USO E PROCEDIMENTOS – GUP**

# **Cadastro de Clientes do Sistema Financeiro Nacional – CCS BACEN**

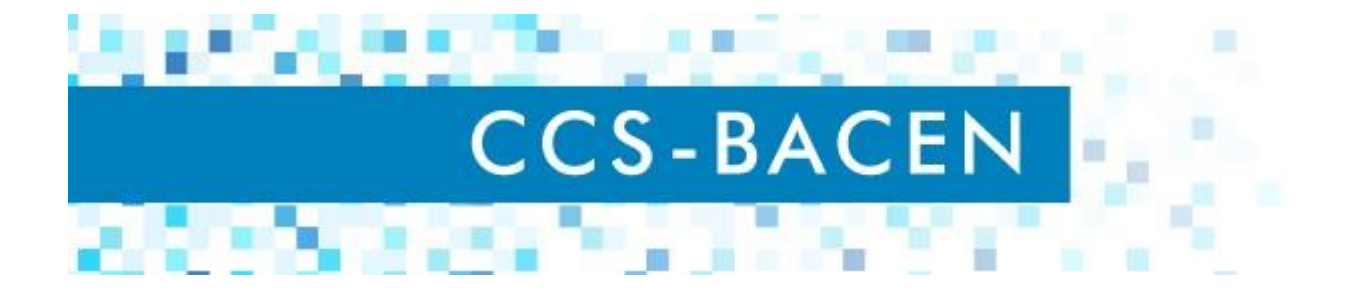

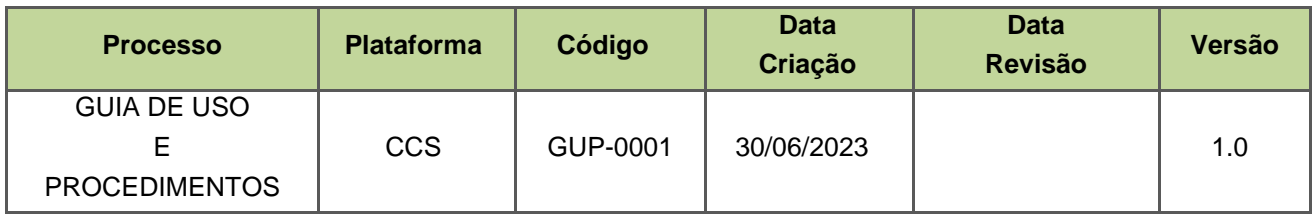

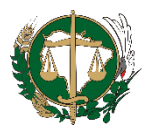

## **APRESENTAÇÃO**

Esta versão de Guia de Uso e Procedimentos (GUP) é específica para orientar sobre a utilização do sistema CCS Bacen.

### **PRIMEIRO ACESSO**

- 1. Acesse o e-mail enviado pelo Suporte do SisBacen com o link para criação da senha de acesso ao sistema.
- 2. Clique no link para ser direcionado ao Sistema CSS.
- 3. Informe no primeiro campo o seu login que foi enviado no e-mail juntamente com o link.
- 4. Informe uma senha segura com exatamente 6 caracteres.

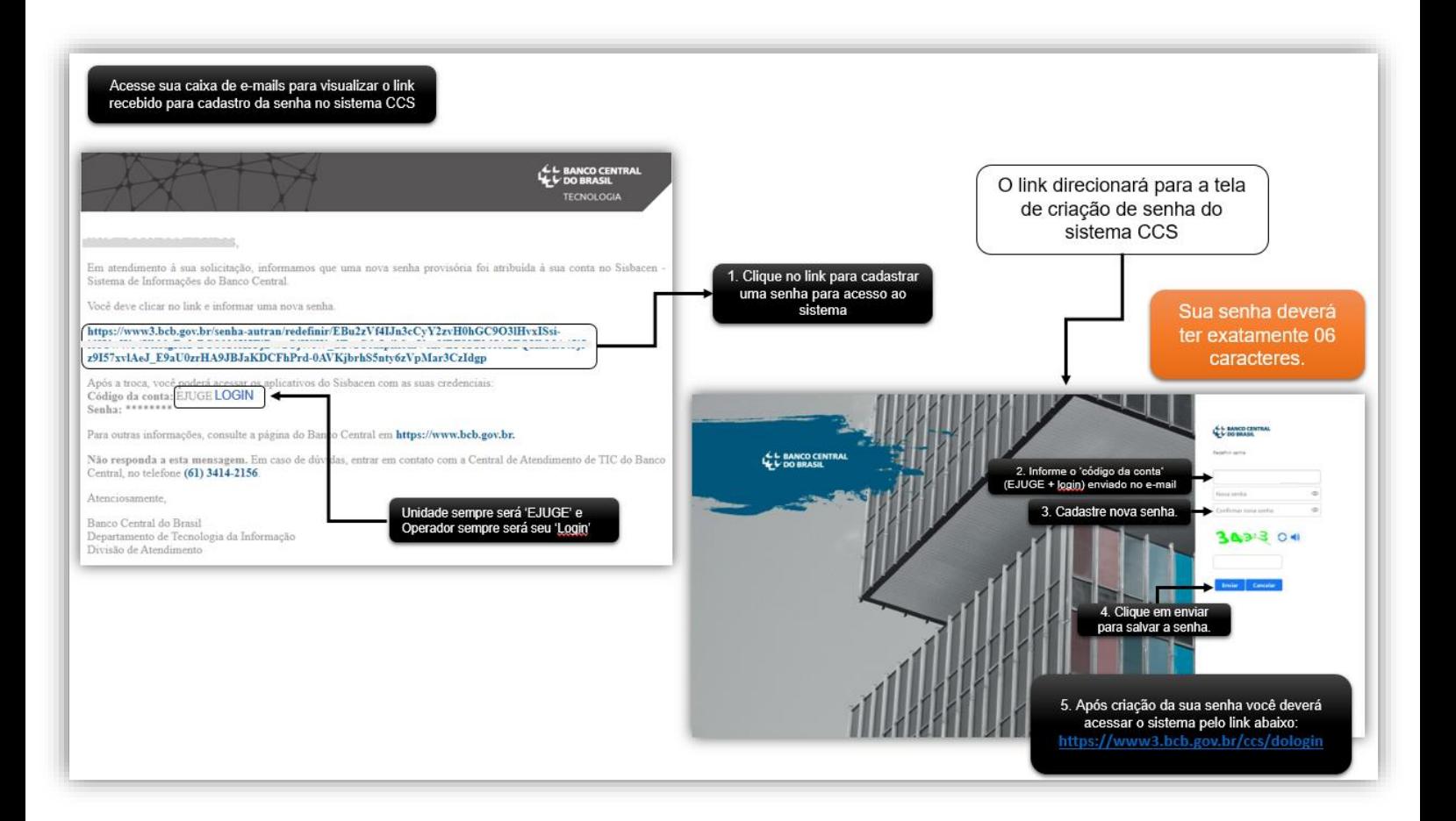

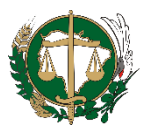

- 5. Após a criação de sua senha, é possível acessa o Sistema CCS pelo link **<https://www3.bcb.gov.br/ccs/dologin>**
- 6. Para o login considere:
	- 6.1 Acesso sempre será: **Usuário SISBACEN**
	- 6.2 Unidade informe: **EJUGE**
	- 6.3 Operador informe o código da conta que recebeu por e-mail.
	- 6.4 Senha insira a senha cadastrada anteriormente.
- 7. Clique em **Entrar**.

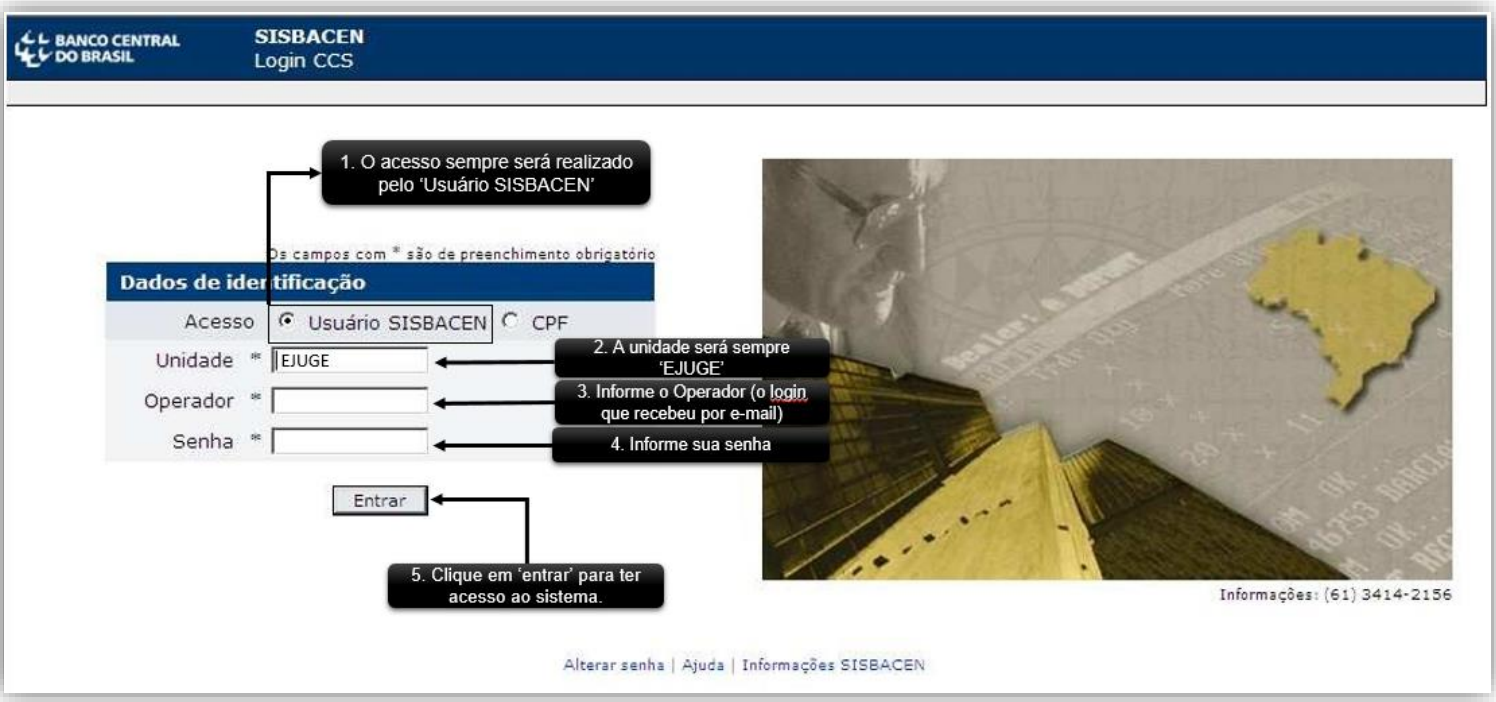

### **MENU PRINCIPAL**

8. Acesse o menu **'Consultas de cliente'** para iniciar a requisição de consultas.

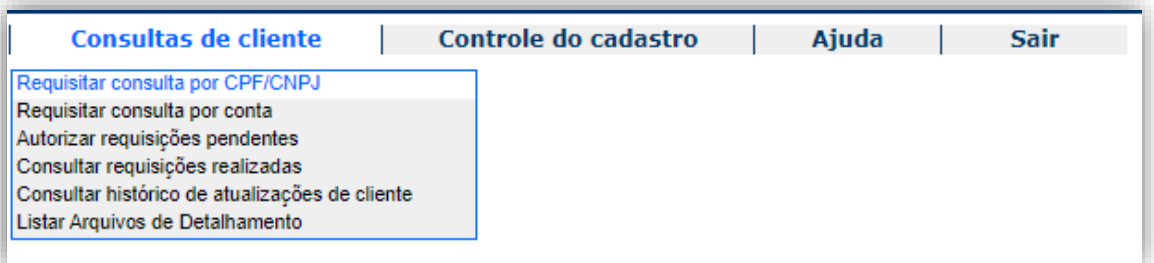

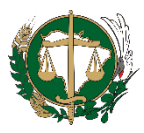

### **CONSULTAS**

9. Clique no menu **'Requisitar consulta por CPF/CNPJ'** para realizar uma consulta.

9.1 Informe o **CPF/CNPJ** do assistido ao qual deseja requisitar consulta.

9.2 No campo **'Número do Processo'** poderá informe o número do processo que o assistido possui na Defensoria e se caso não existir, poderá inserir o código de identificação do assistido no Sistema SAP.

9.3 É opcional informar a data de início e data fim no **período de solicitação**.

9.4 Informar o **motivo da consulta** pode facilitar o vínculo da requisição com o processo informado.

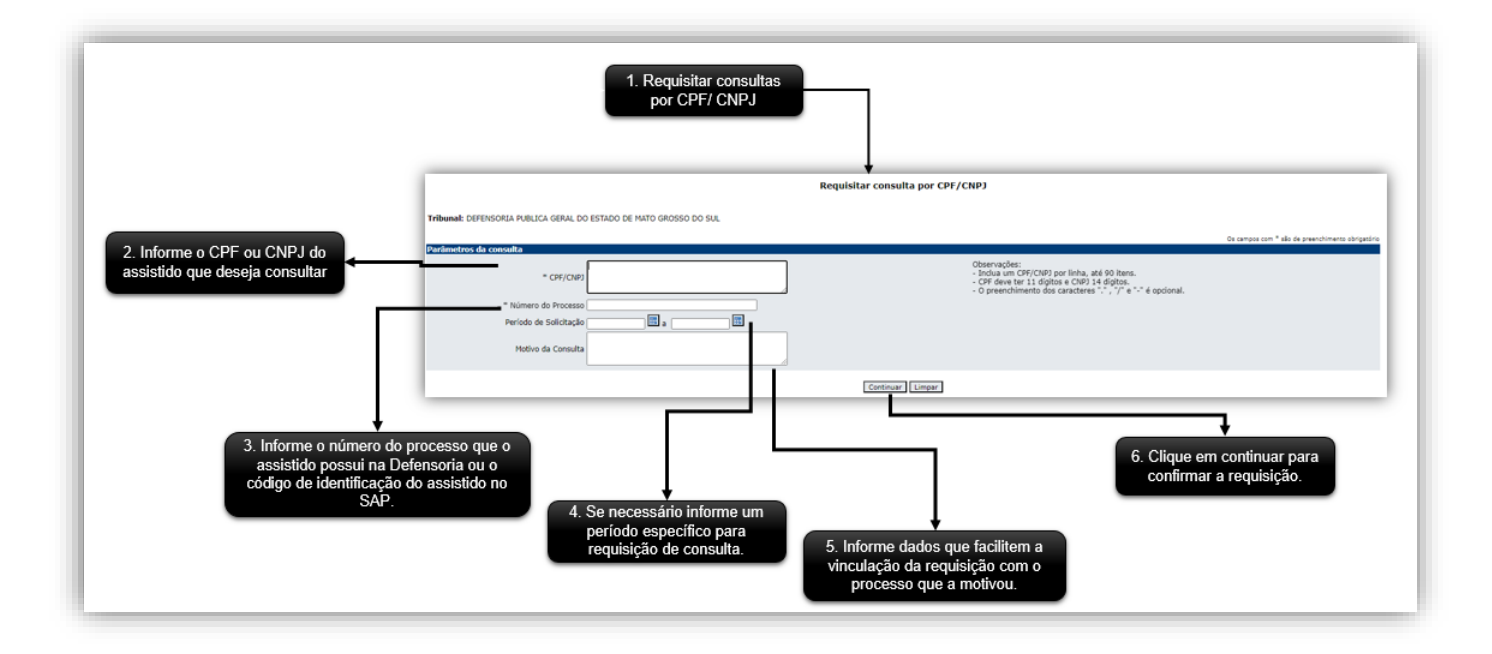

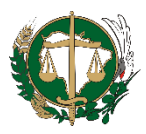

- 10.Clique no menu **'Confirmação de consulta por CPF/CNPJ'** para confirmar a consulta solicitada.
	- 10.1 Manisfeste sua concordância com o Termo de Uso e Responsabilidade.
	- 10.2 Clique no botão **'Requisitar consulta'** para confirmar a solicitação.

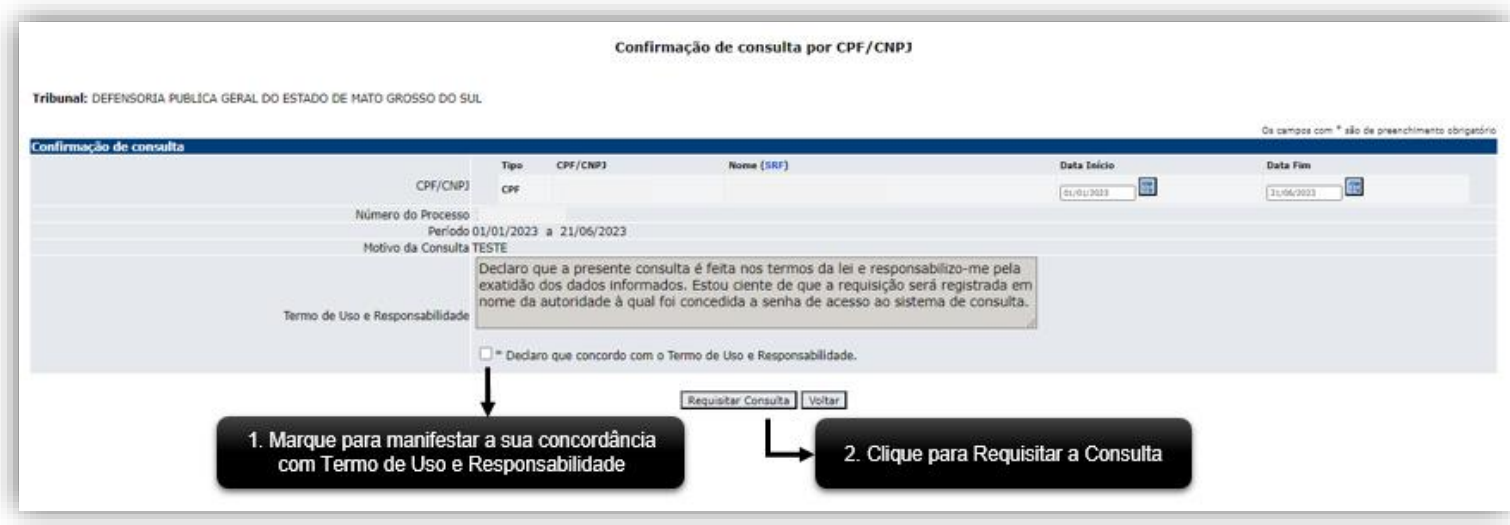

- 11.O sistema apresentará o resultado da requisição.
	- 11.1 As informações de relacionamento apresentadas no resultado da consulta referemse aos dados conforme existiam no cadastro no momento da solicitação. Portanto devese sempre considerar a possibilidade de ter havido alteração após uma consulta ter sido realizada.
	- 11.2 Ao clicar no botão **'Solicitar Detalhamento dos CPF/CNPJ Consultados'**, abrirá a página com o formulário de solicitação de detalhamento dos relacionamentos consultados.
	- 11.3 Para gerar relatórios clique nos botões 'Gerar arquivo [...] com Detalhamentos'.
		- 11.3.1 Os relatórios poderão ser visualizados no menu 'Listar Arquivos de Detalhamentos'.

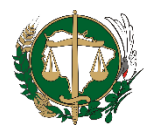

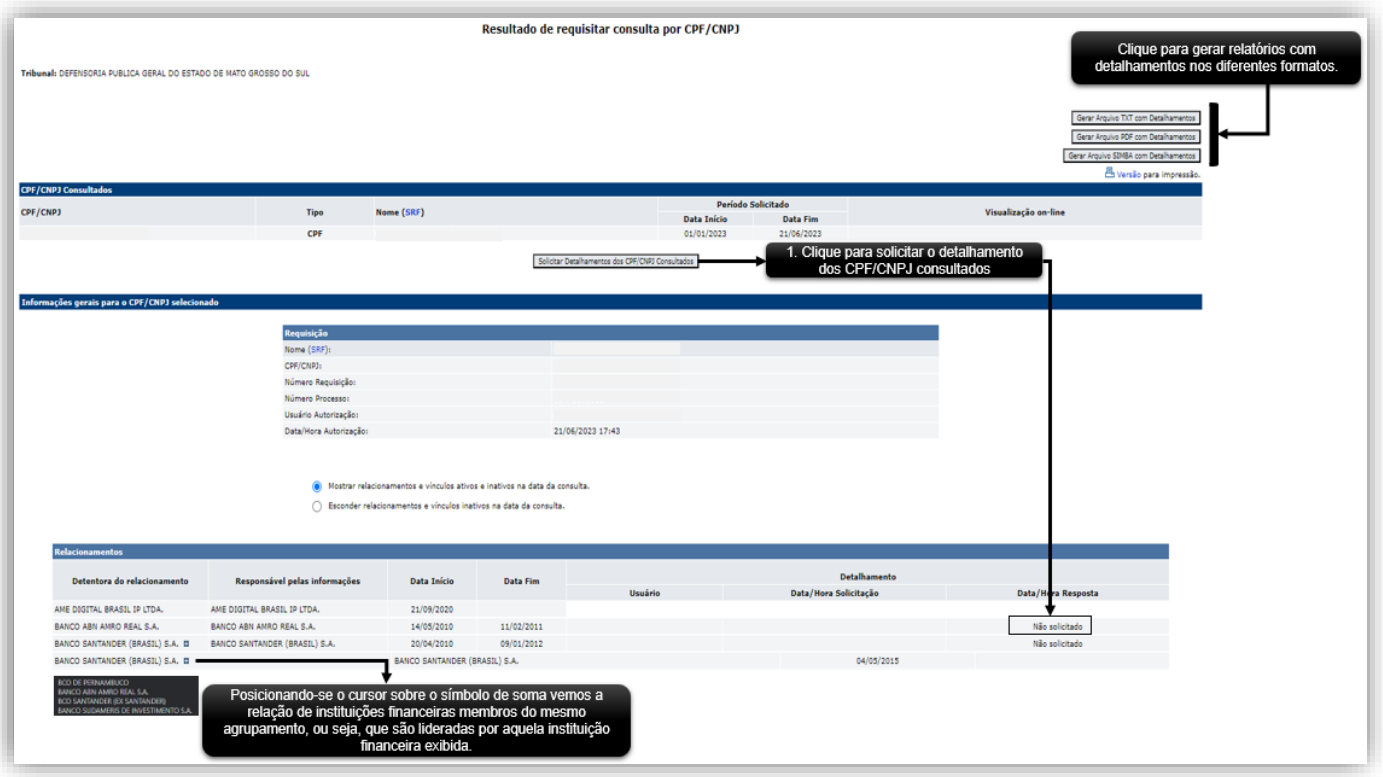

12.O sistema apresentará o resultado da requisição.

- 12.1 O sistema possibilita escolher qual relacionamento deseja detalhar.
- 12.2 Se desejar detalhar todos os relacionamentos clique em 'Selecionar Todos'.
- 12.3 Para confirmar a solicitação clique em 'Solicitar detalhamentos'.

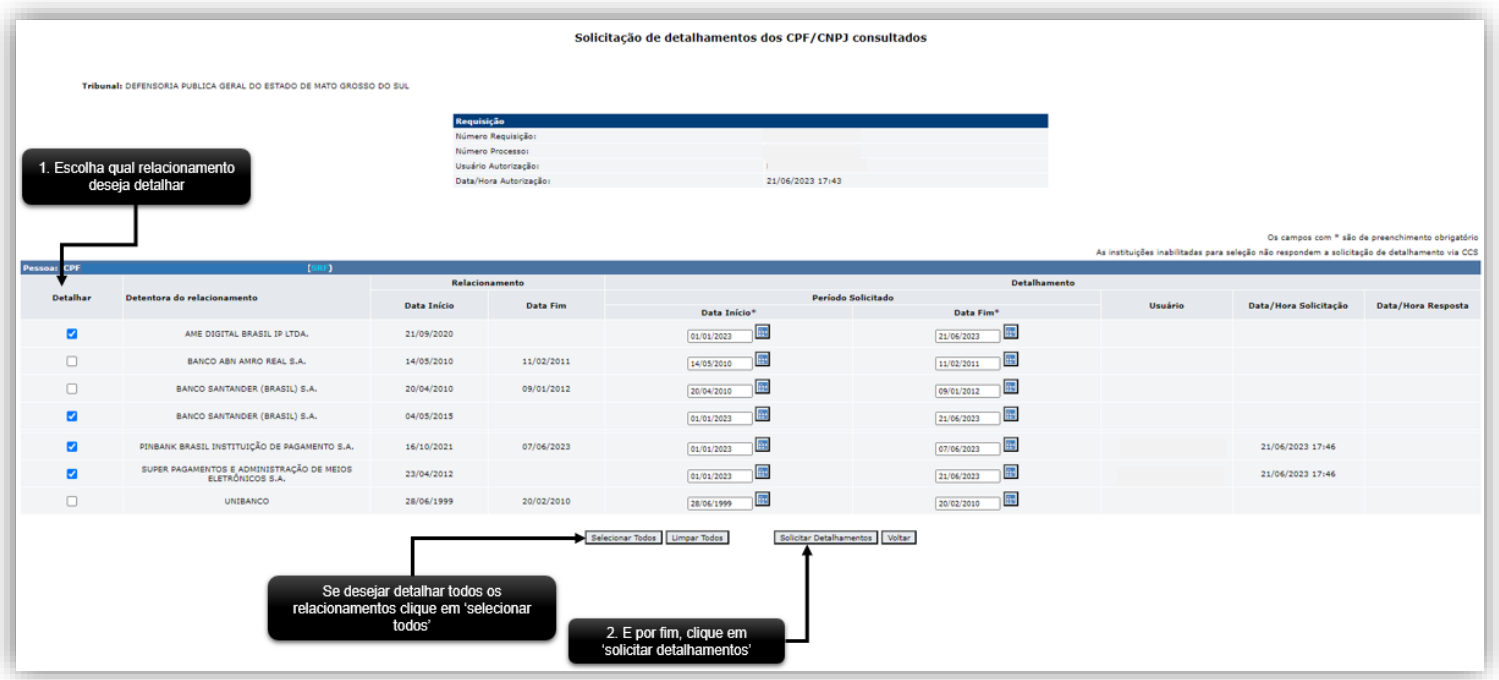

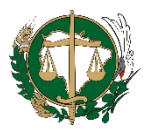

12.4 O sistema irá mostrar uma tela de confirmação da solicitação de detalhamentos.

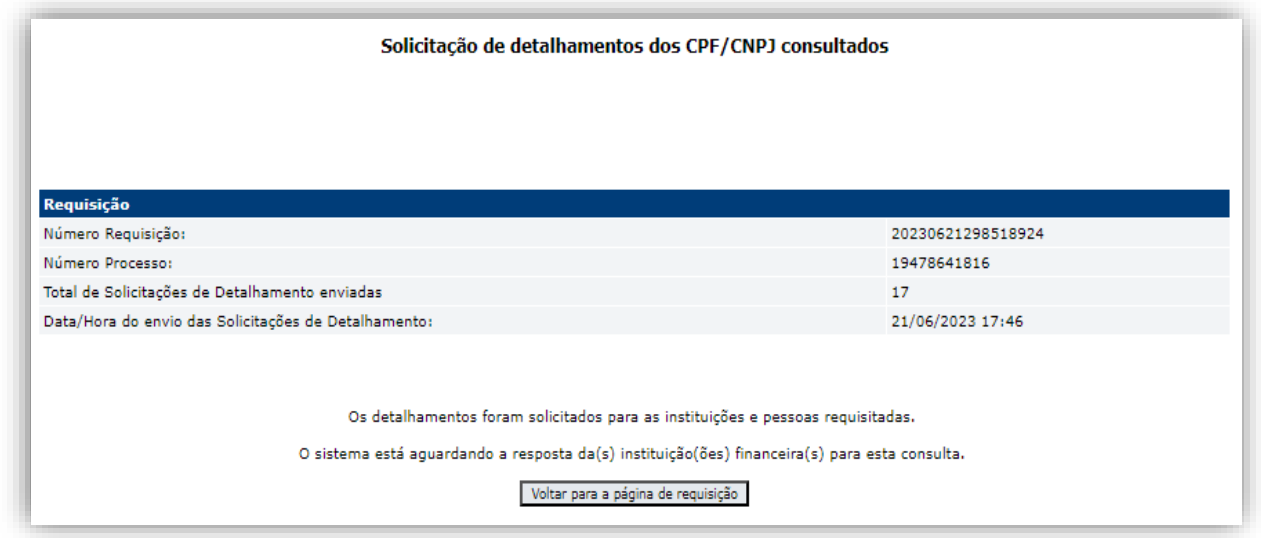

13.Clique no menu **'Consultar requisições realizadas'** para ter acesso às consultar solicitadas.

13.1 Informe as datas de início e data fim para determinar o período de consulta.

13.2 É opcional informar o Número da Requisição, Número do Processo e CPF/CNPJ pesquisado.

13.3 Clique no botão 'Consultar' para realizar a busca.

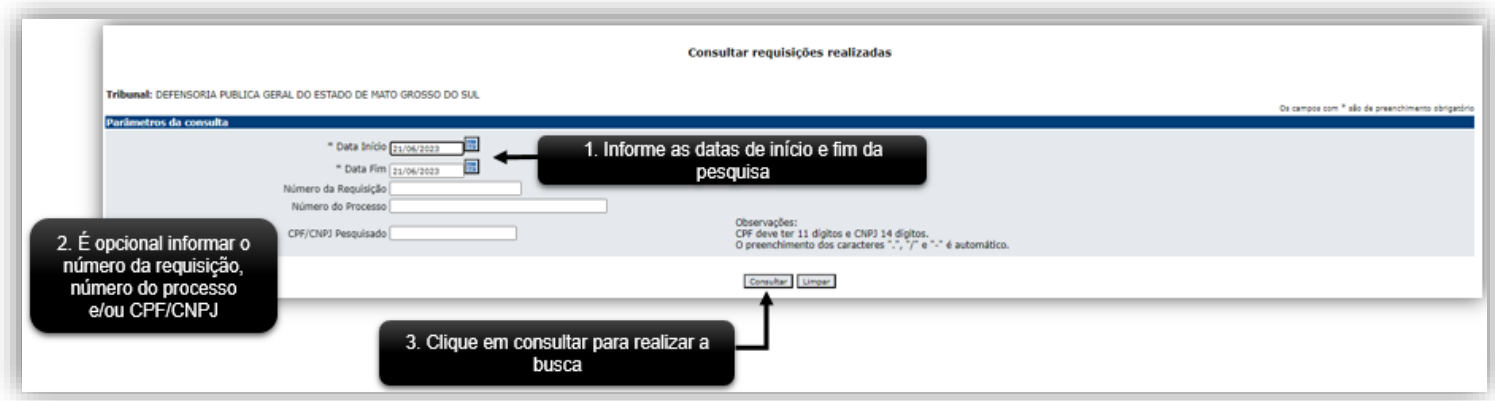

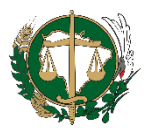

13.4 O sistema apresentará a tela de todas as requisições realizadas no período solicitado.

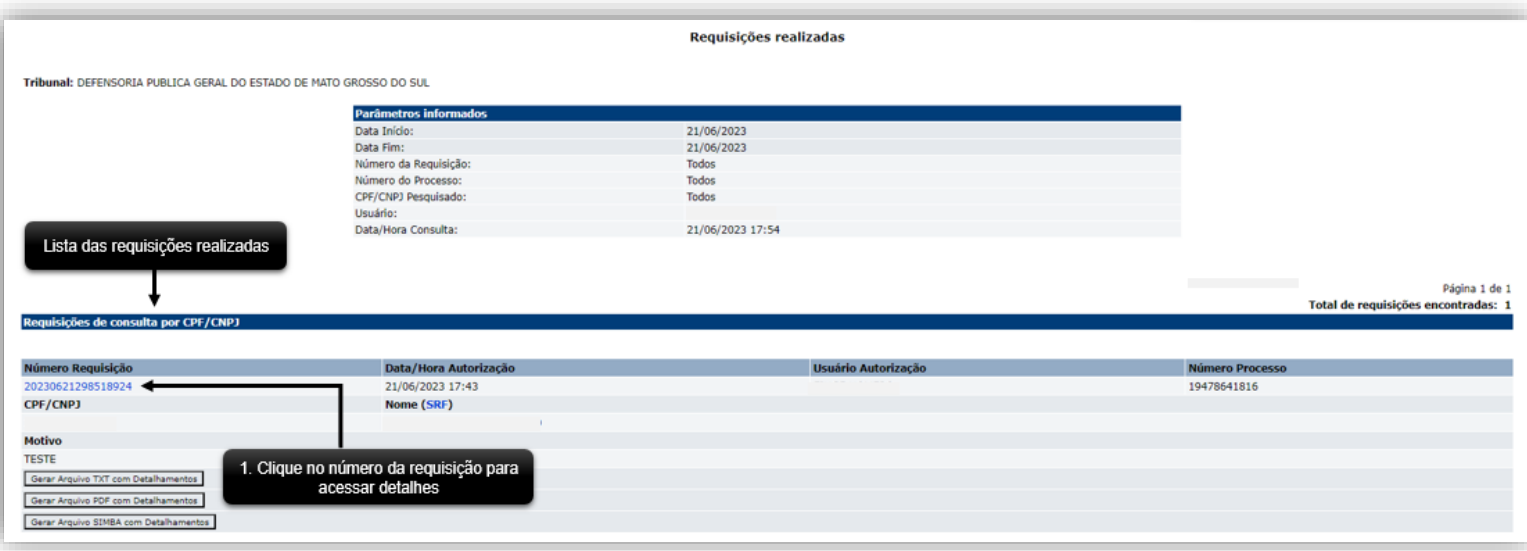

13.5 Para visualizar detalhes de cada requisição, clique no número da requisição. 13.6 As informações de relacionamento apresentadas no resultado da consulta referem-se aos dados conforme existiam no cadastro no momento da solicitação. Portanto deve-se sempre considerar a possibilidade de ter havido alteração após uma consulta ter sido realizada.

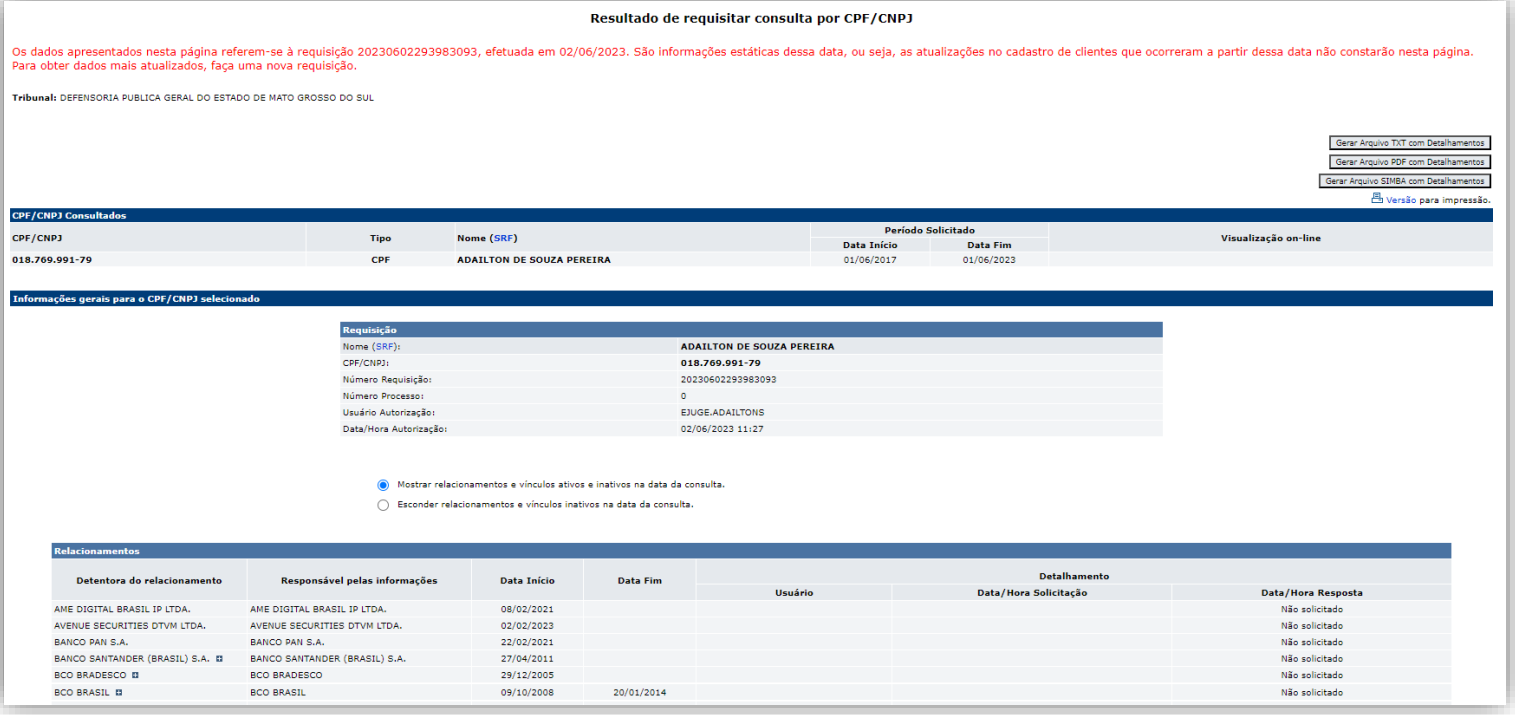

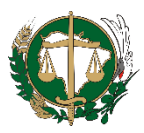

13.7 O sistema lista os detalhes de cada relacionamento das requisições.

13.8 As datas de início e de fim (quando for o caso) do relacionamento são visíveis. 13.9 Os dados de cada bem/direito/valor que o pesquisado possuir na instituição como o tipo, número da conta, número da agência, data, nome no cadastro da instituição financeira, nome no cadastro da Secretaria da Receita Federal do Brasil e vínculo (titulares, procuradores, responsáveis, representantes), são apresentados separadamente.

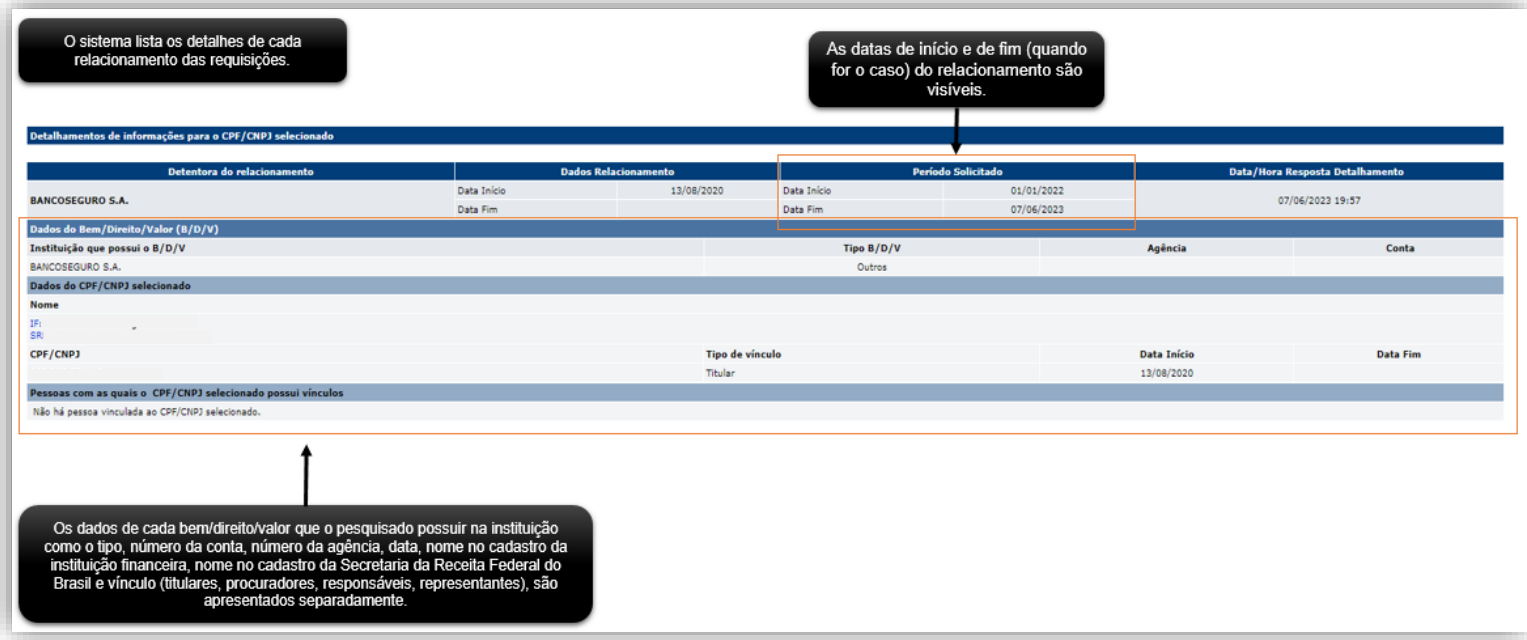

14.Clique no menu **'Consultar histórico de atualizações de cliente'** para ter acesso às atualizações.

14.1 Essa consulta permite verificar se houve a resposta a uma requisição, enviada anteriormente às instituições financeiras.

14.2 Informe o CPF/CNPJ que deseja consultar atualização.

14.3 Informe a data de início e fim para realizar a consulta.

14.4 Clique no botão 'Consultar' para visualizar a consulta.

14.5 Caso não haja atualizações em relação ao CPF/CNPJ informado de uma requisição feita no período especificado será apresentada a mensagem "Não há atualizações para o CPF/CNPJ".

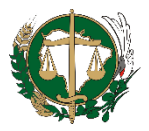

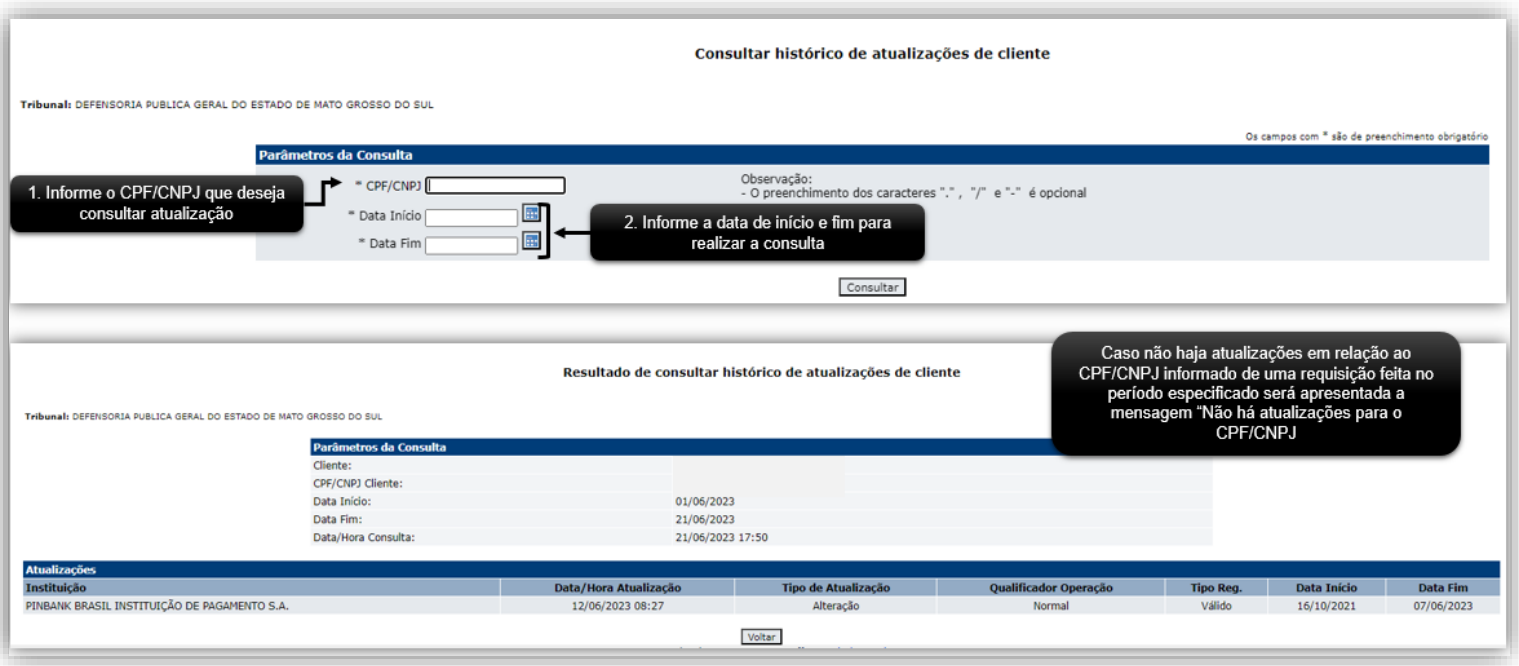

15.Clique no menu **'Listar Arquivos de Detalhamento'** para ter acesso aos relatórios gerados.

15.1 Para visualizar os arquivos gerados, clique nos links da lista de arquivos.

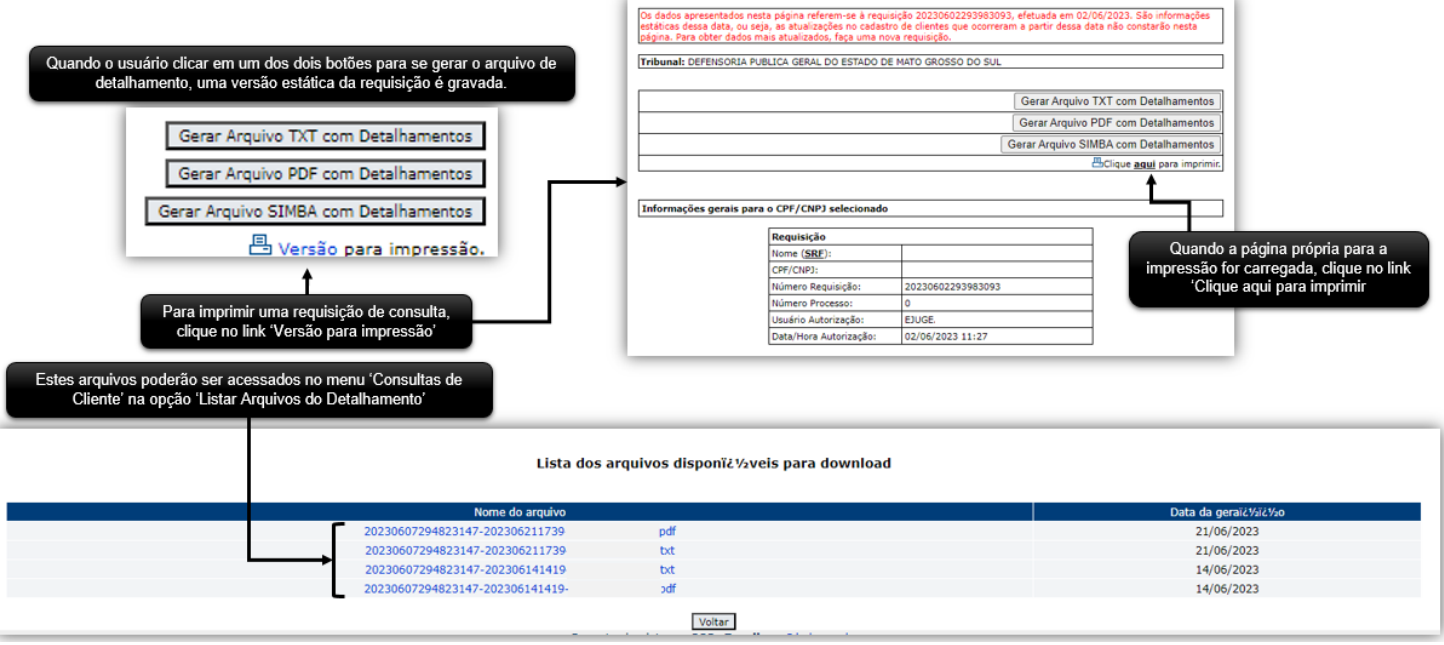

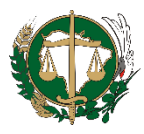

## **REFERÊNCIAS**

BRASIL. Banco Central do Brasil. **Cadastro de Clientes do Sistema Financeiro - CCS**: Manual de Utilização do CCS. Edição Junho 2009.